## **TUTORIAL PARA ABERTURA DE RECURSO ADMINISTRATIVO DO PROCESSO SELETIVO RESIDÊNCIA EM SAÚDE 2024 – PEN**

Para interposição de recurso administrativo de seleção de Residência em Saúde devem ser seguidos os passos abaixo:

#### **1. CADASTRO DE USUÁRIO EXTERNO**

1.2 Efetuar, caso ainda não possua, **o cadastro de usuário externo no PEN-SI**E e **assinar o Termo de Concordância para o uso da Assinatura Eletrônica,** clicando em Solicitar Serviço, no link: https:/[/www.ufsm.br/orgaos-suplementares/dag/pen/servicos/cadastro-de-usuarios-externos/.](http://www.ufsm.br/orgaos-suplementares/dag/pen/servicos/cadastro-de-usuarios-externos/)

#### **Atenção!**

- a) Recomenda-se que o cadastro de usuário externo seja realizado nas primeiras **24 horas** do prazo previsto para a interposição do recurso. Todavia, o(a) candidato(a) poderá fazer o cadastro de usuário externo com maior antecedência, uma vez que o sistema permanece à disposição.
- b) **A solicitação de cadastro de usuário externo deverá ser enviada até às 17h, para que o cadastro seja concluído no mesmo dia. Após às 17 horas o cadastro será processado somente no próximo dia útil.**
- c) O(A) candidato(a) somente estará apto para abrir o processo de recurso, **após completar todos os passos do cadastro de usuário externo.**

I. preencher o [formulário](https://portal.ufsm.br/usuario/externo/cadastro/formulario.html) de solicitação e enviar os documentos solicitados para validação de sua identificação. Essa validação é realizada pela Divisão de Protocolo da UFSM, de segunda a sexta-feira até às 17h.

II. Após a validação, você receberá no e-mail informado as orientações para criar uma senha de acesso ao Sistema PEN-SIE.

III. Após criar sua senha, será necessário gerar o Termo de Concordância para o uso da Assinatura Eletrônica. Um novo link com acesso ao termo será enviado ao seu e-mail para confirmar o cadastro.

d) É de responsabilidade da pessoa interessada atentar para o prazo de cadastro de usuário externo e de encaminhamento de recurso sob pena de perda do direito de interposição de recurso administrativo.

#### **2. ABERTURA DO PROCESSO**

2.1 Efetuar, **caso ainda não possua**, o cadastro de usuário externo no PEN-SIE e assinar o Termo de Concordância para o uso da Assinatura Eletrônica conforme o item 2 deste tutorial (Cadastro de usuário externo)

2.2 Acessar o Portal de Documentos (https://portal.ufsm.br/documentos/mainMenu.html) e efetuar *login* (CPF e senha cadastrada pelo usuário).

2.3 Na barra superior, selecionar o botão "Novo" e clicar em "Processo".

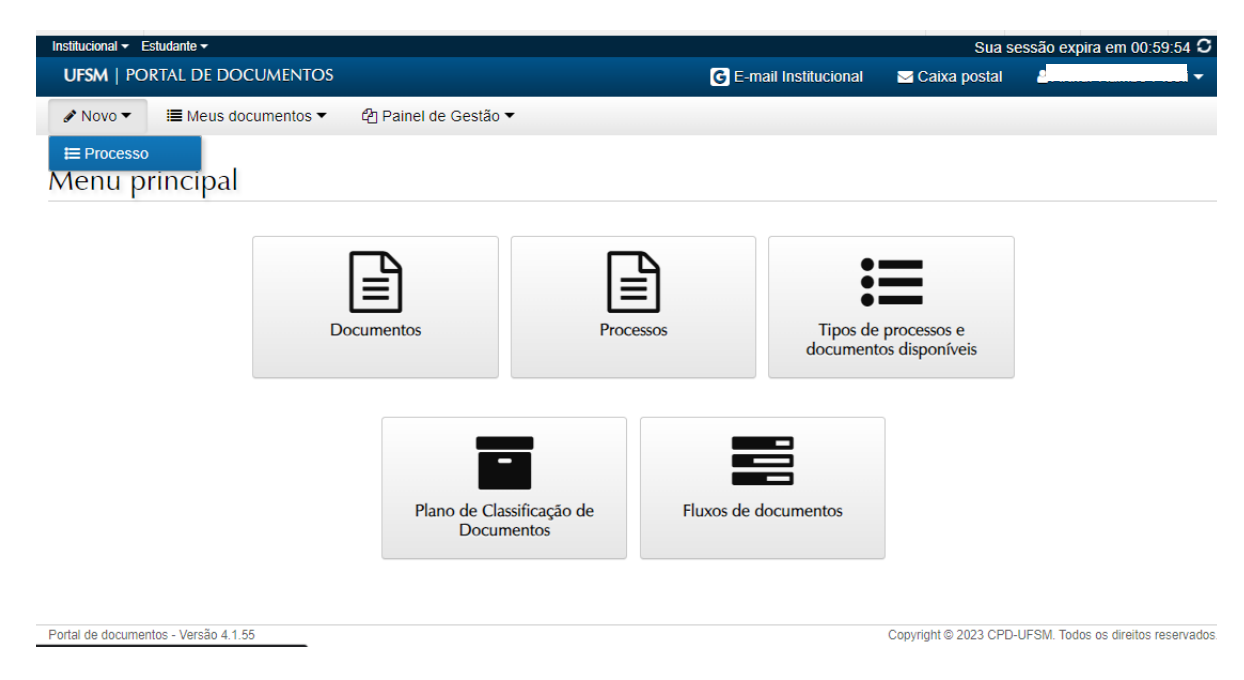

- 2.4 Na tela seguinte, o(a) candidato(a) deverá preencher as seguintes informações:
- 2.4.1 Selecione o "Vínculo" (aluno, servidor ou usuário externo).

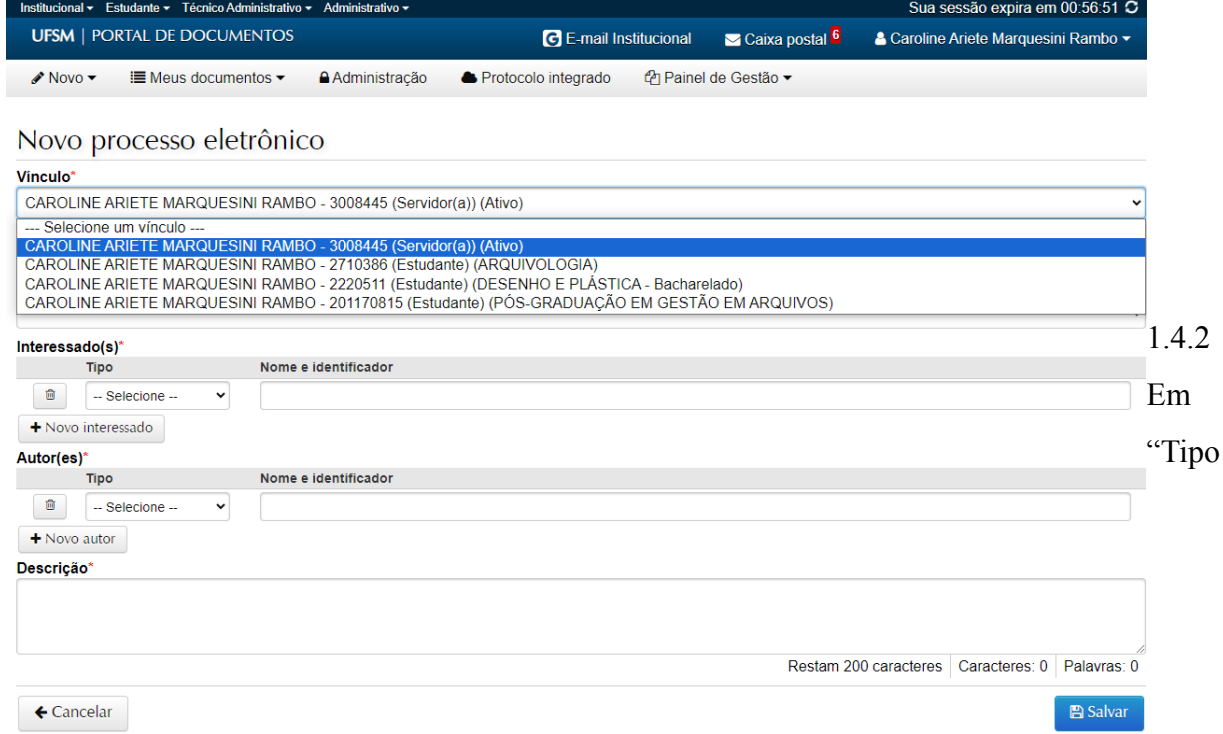

Documental": procurar e selecionar 'Processo de recurso de seleção de ingresso de residência  $(144.115)$ <sup>'</sup>.

2.4.3 Em "Procedência": o nome do candidato(a) será preenchido automaticamente com o nome do requerente.

2.4.4 Em "Interessado" e "Autor": preencher com o mesmo nome selecionado no "Vínculo".

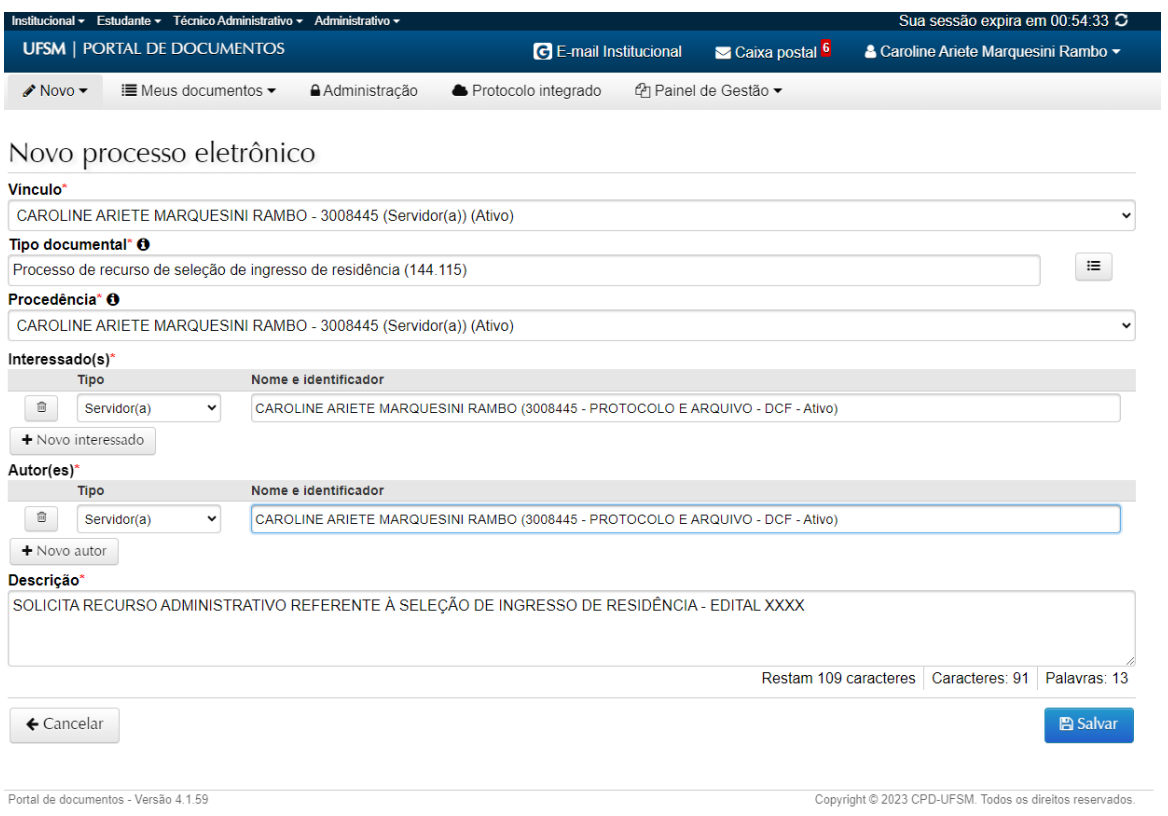

2.4.5 Em "Descrição": preencher com o nome do processo seletivo e o número do edital correspondente. Exemplo: Solicita recurso referente ao Edital 088/2023 COREMU/PROGRAD - Processo Seletivo Residência em Saúde - 2024.

2.4.6 Após o preenchimento clicar em "Salvar".

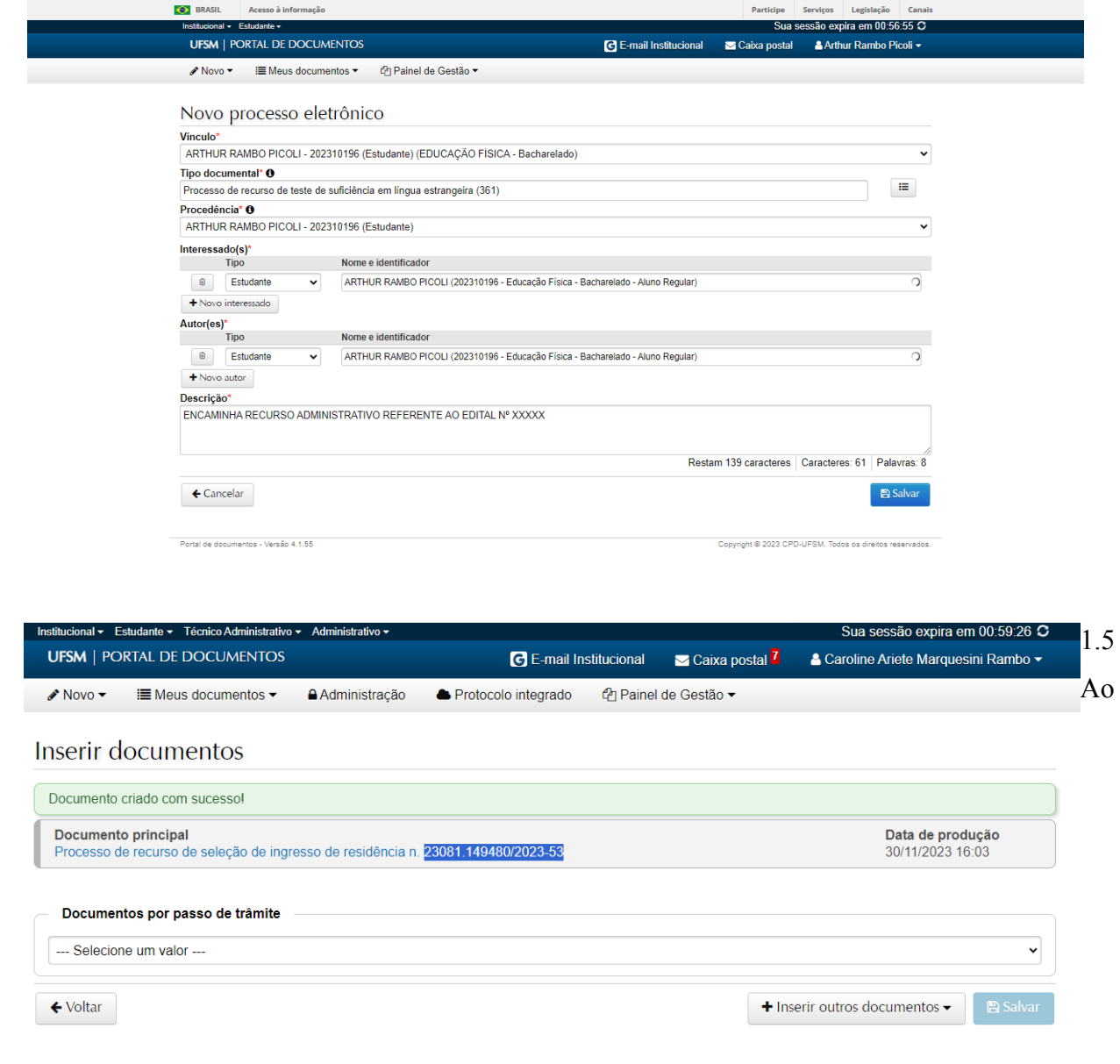

clicar no botão 'Salvar' é gerado o NUP (número de protocolo). Anote este número para acompanhar a tramitação no Consulta Processos (<https://portal.ufsm.br/documentos/publico/processo/consulta.html>).

2.6 Na sequência, o(a) candidato(a) deverá selecionar o passo de trâmite "Encaminha recurso".

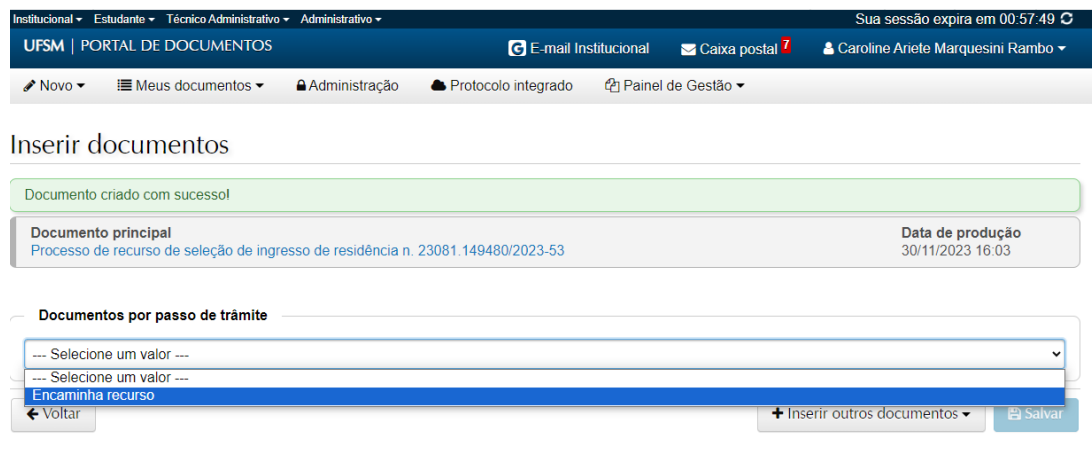

2.7 Clicar no botão inserir e "Upload de documento"

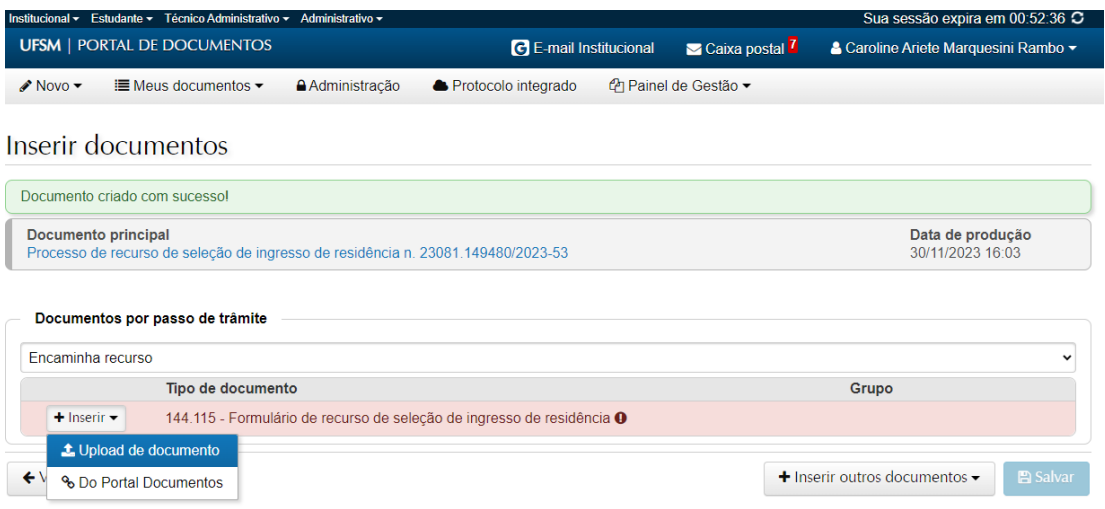

2.8 Ao clicar em "Upload de documento" inserir o formulário de recurso preenchido, em formato PDF, que está disponível na página do processo seletivo.

2.9 Na tela "inserir documento", preencher os campos apresentados conforme as orientações que seguem:

Tipo documental: já virá preenchido;

Informação Pessoal: será aplicada automaticamente pelo sistema quando houver no tipo selecionado;

Arquivo: realizar o upload do arquivo, que deverá ser no formato PDF, não ultrapassando o limite de 25MB;

O documento inserido foi: "Gerado eletronicamente" (se o original estiver sendo elaborado a partir de um editor de textos e salvo em PDF, ou que tenha vindo já em PDF com assinatura eletrônica) ou "Digitalizado" (se o original for em papel e/ou scaneado antes de ser inserido);

Tipo de conferência: Marcar a opção "Sem autenticação" para os que não possuem assinatura digital prévia (um PDF simples); "Para Digitalizado"*:* Marcar original para documento em papel e, posteriormente, digitalizado (como o caso de documentos assinados a punho);

Responsável pela guarda: Marcar "Interessado", irá habilitar o campo "pessoa responsável pela guarda", cujo preenchimento é automático;

Assinar documento: Marcar "Sim" para assinar eletronicamente o documento (somente para quem já efetuou a assinatura do Termo de Concordância no Portal Usuário, veja o tutorial [AQUI\)](https://www.ufsm.br/app/uploads/sites/416/2020/04/Passo-a-passo-termo-assinatura-eletronica-PEN-SIE.pdf);

#### Clicar em "Adicionar"

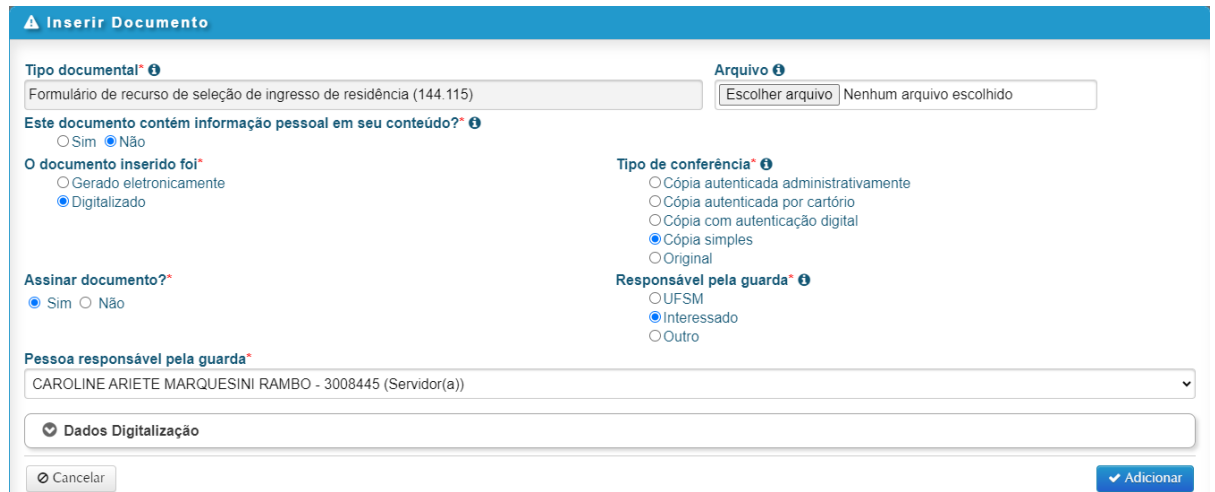

2.10 O(A) candidato pode clicar em "Salvar" ou incluir mais documentos clicando em "inserir outros documentos" e "upload".

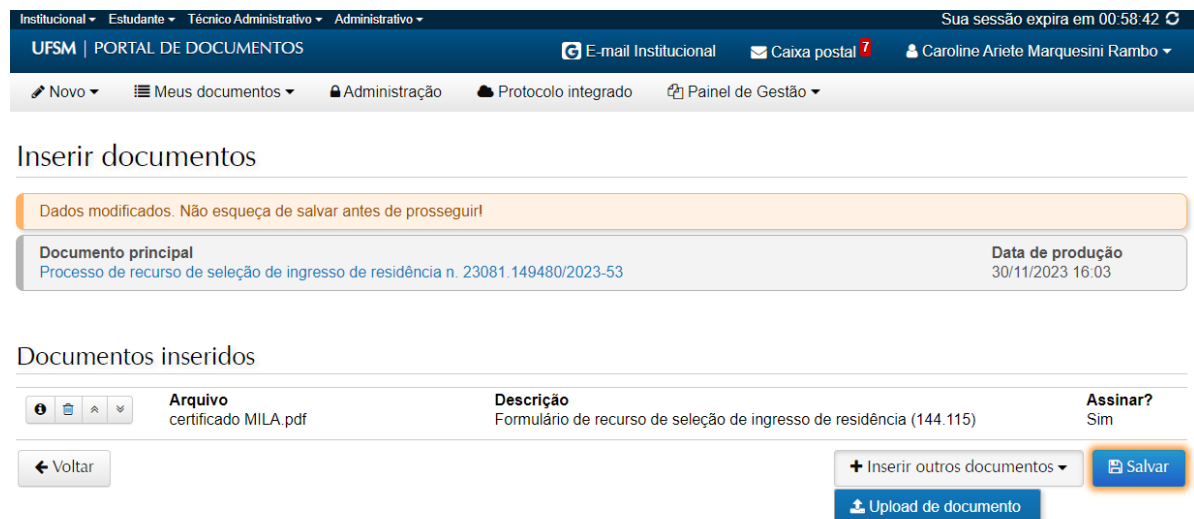

% Do Portal Documentos

#### **Atenção!**

Para submeter recurso ao gabarito preliminar, deve-se preencher **1(um) formulário para cada questão da prova objetiva.** Por exemplo, para requisitar revisão das questões 8, 13 e 34, deve-se preencher três formulários diferentes, um para a questão 8, outro para a 13 e outro para a 34 no mesmo processo.

2.11 Após clicar em salvar irá habilitar a tela de confirmação para assinatura do documento. Selecionar o mesmo vínculo escolhido no momento da abertura do processo e preencher com a senha para efetivar a assinatura. Lembrando que o Termo de [Concordância](https://www.ufsm.br/app/uploads/sites/416/2020/04/Passo-a-passo-termo-assinatura-eletronica-PEN-SIE.pdf) no Portal Usuário deve estar habilitado para que seja possível assinar o documento.

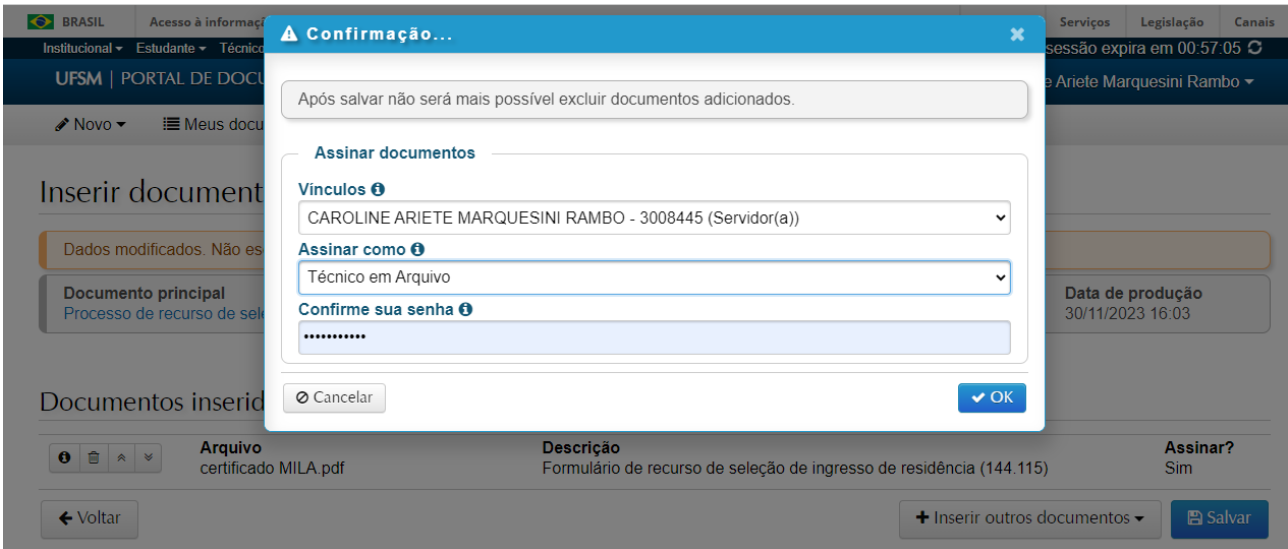

2.12 Após assinar os documentos necessários, você será direcionado para a tela de tramitação. Após, clicar em **"Tramitar".**

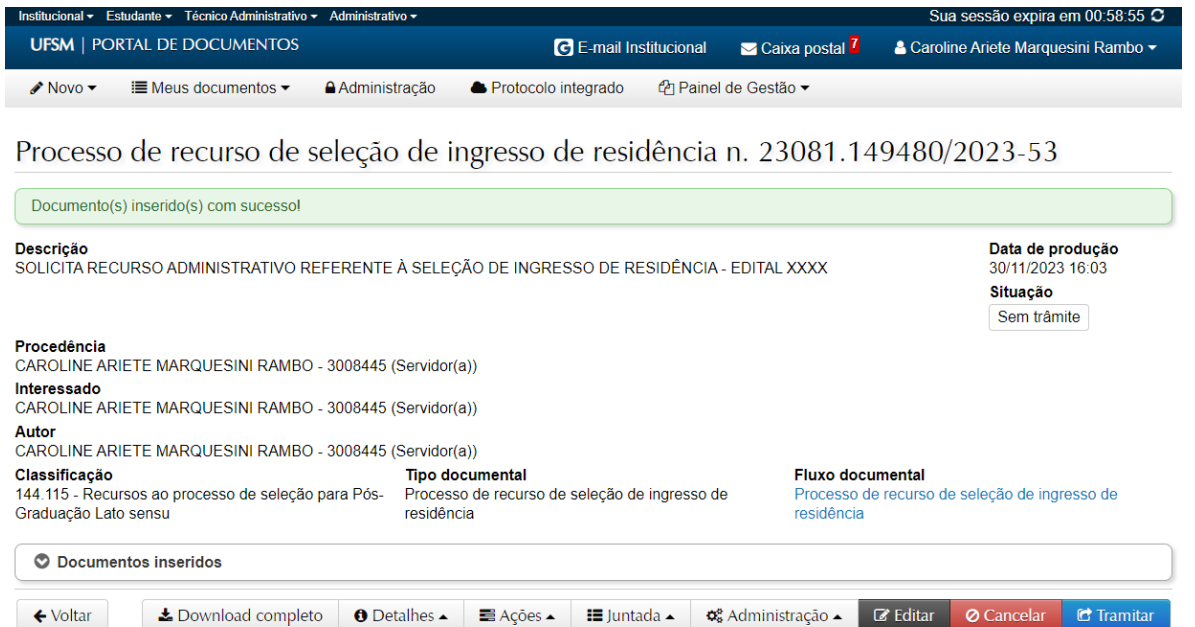

2.13 O destino inicial do processo de recurso é o Núcleo de Ingresso e Seleção Acadêmicos e será preenchido automaticamente. No campo "Despacho", digitar "Encaminha recurso para o **Núcleo de Ingresso e Seleção Acadêmicos** referente ao Edital 088/2023 COREMU/PROGRAD/UFSM".

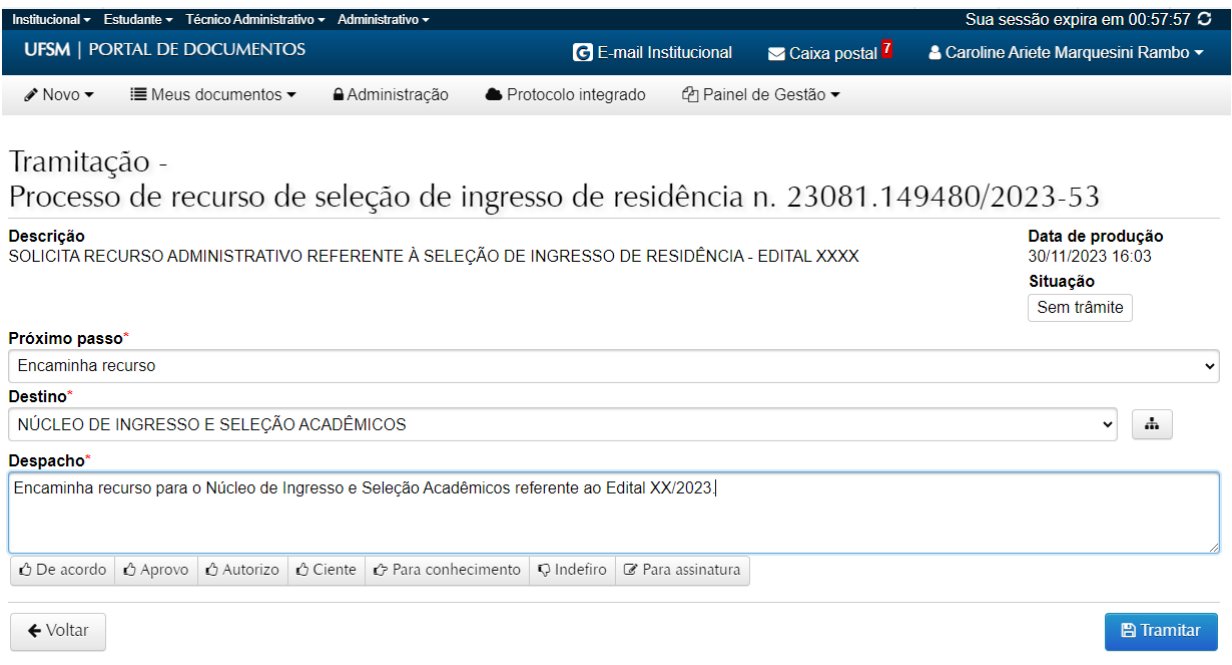

2.14 Por fim, clicar em "tramitar" novamente.

2.15 A resposta ao recurso será disponibilizada na caixa postal do candidato no processo eletrônico.

Outras informações gerais sobre abertura de processos eletrônicos no PEN-SIE podem ser verificadas no link: <https://www.ufsm.br/orgaos-suplementares/dag/pen/apoio-ao-usuario> .

Para dúvidas sobre o Sistema PEN-SIE acesse ufsm.br/pen ou através do e-mail pen@ufsm.br.

### **ATENÇÃO!**

# **ESTE TUTORIAL NÃO SUBSTITUI A LEITURA DO EDITAL 088/2023 COREMU/PROGRAD/UFSM NO QUAL ESTÃO DESCRITOS AS NORMATIVAS E PRAZOS PARA ENCAMINHAMENTO DE RECURSO.**